## 流动党员登记

## 功能简介

 通过"市民之窗" 社区服务平台与南海审批系统、禅城区审批系统对接,市民可以通过 任意一台"市民之窗"自助服务终端,输入党员登记信息进行登记。

## 操作流程

1、在市民之窗首页面点击[流动党员登记]应用功能按钮,如下图所示:

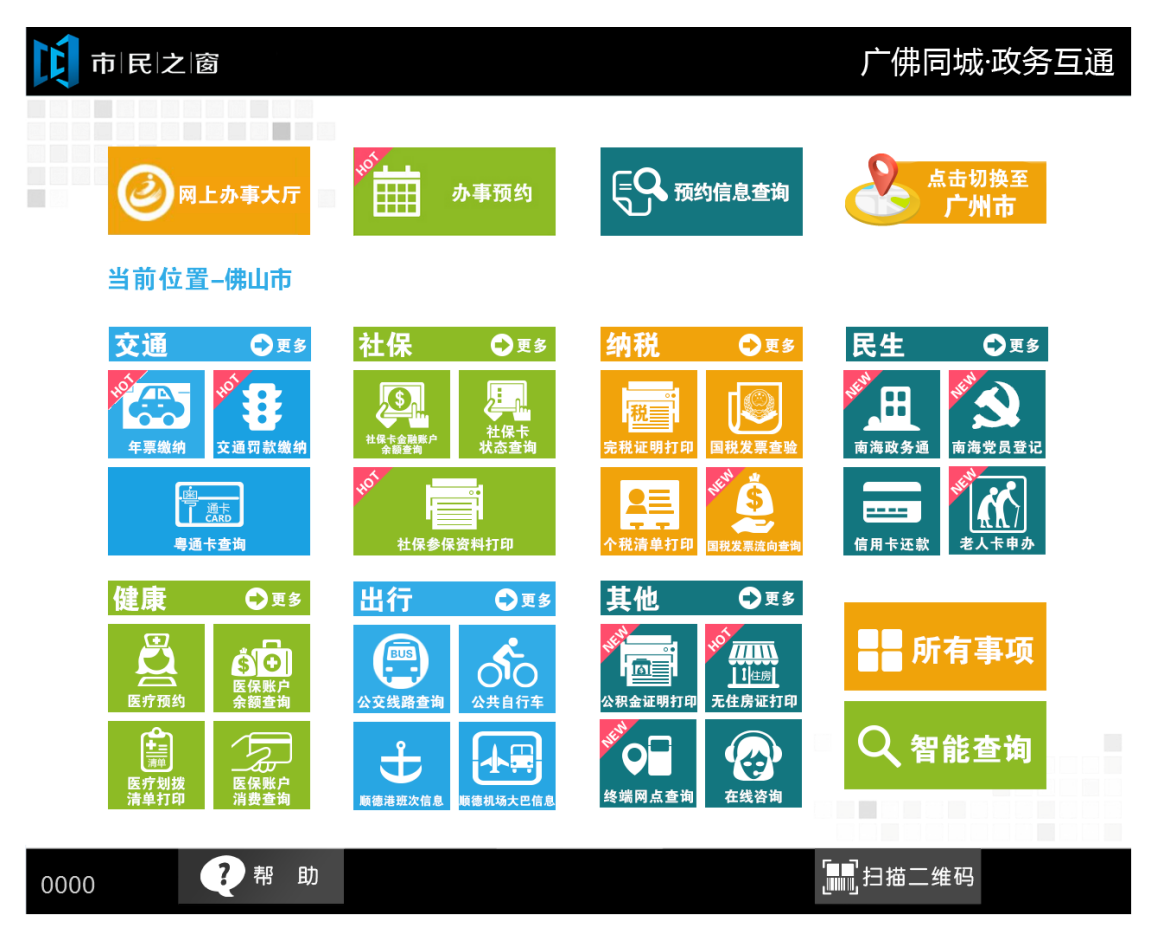

2、在[身份证刷卡页面]在终端身份证感应区进行身份证刷卡操作,如下图所示:

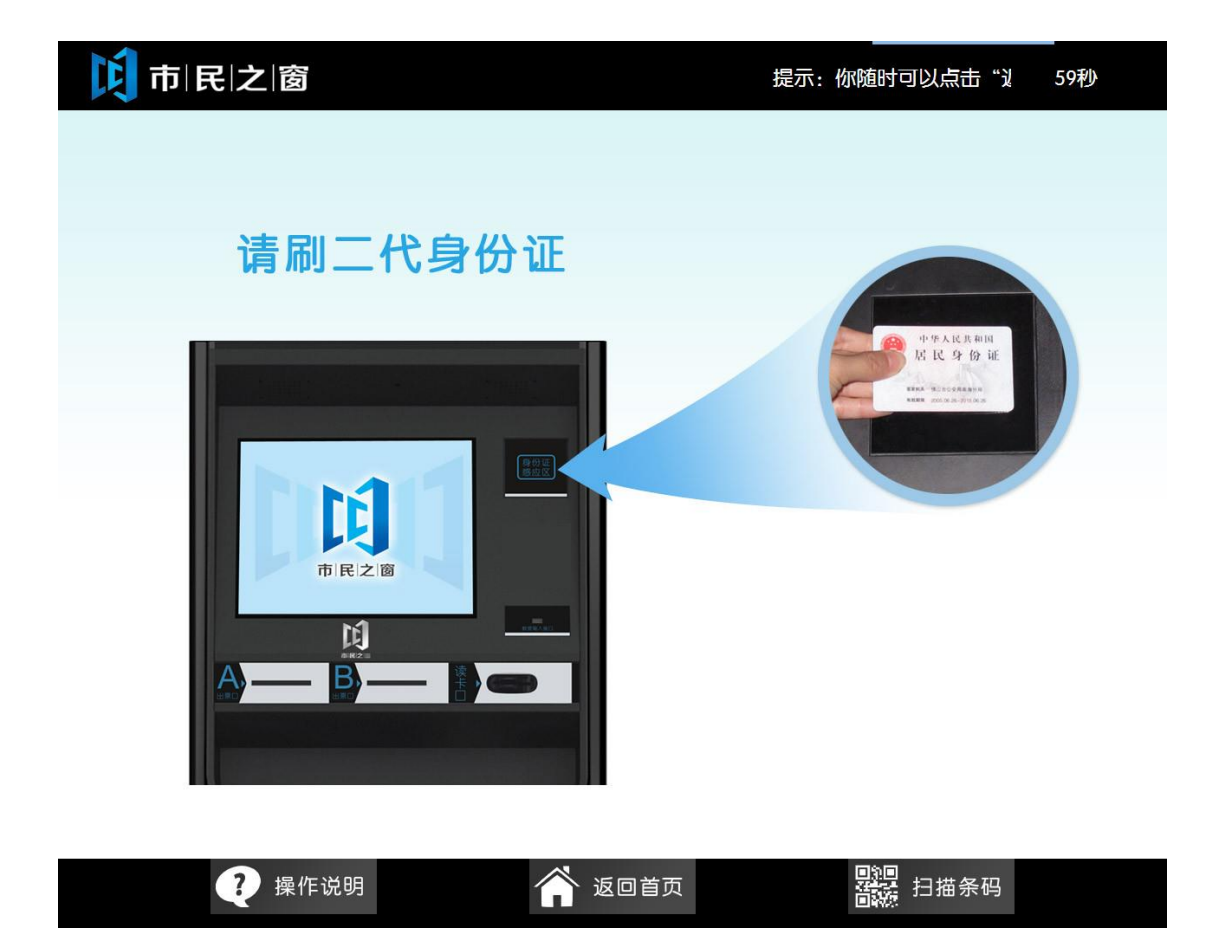

3、在[身份证信息确认页面]确认信息无误后点击[进入]按钮,如下图所示:

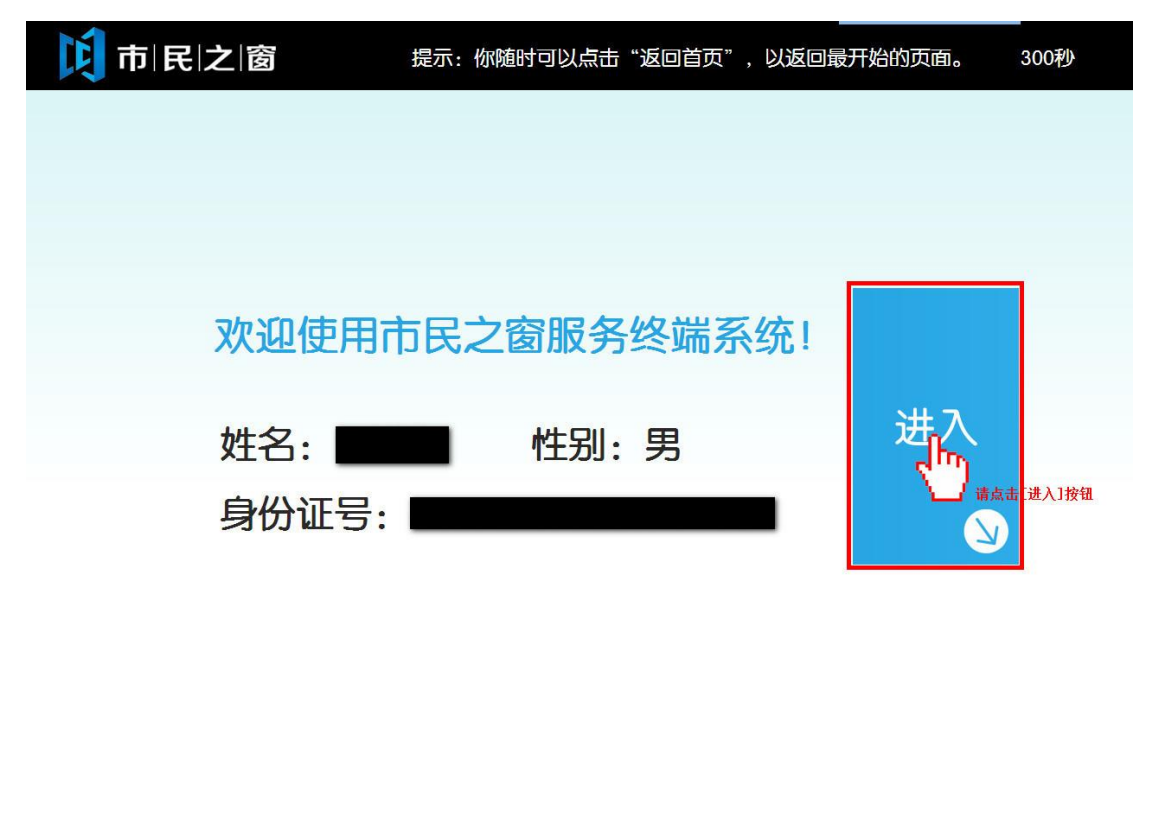

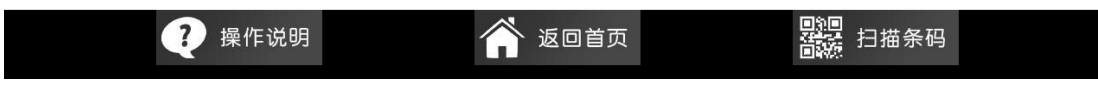

4、在[请输入党员登记信息]界面输入登记信息后,点击[提交]按钮,如下图所示:

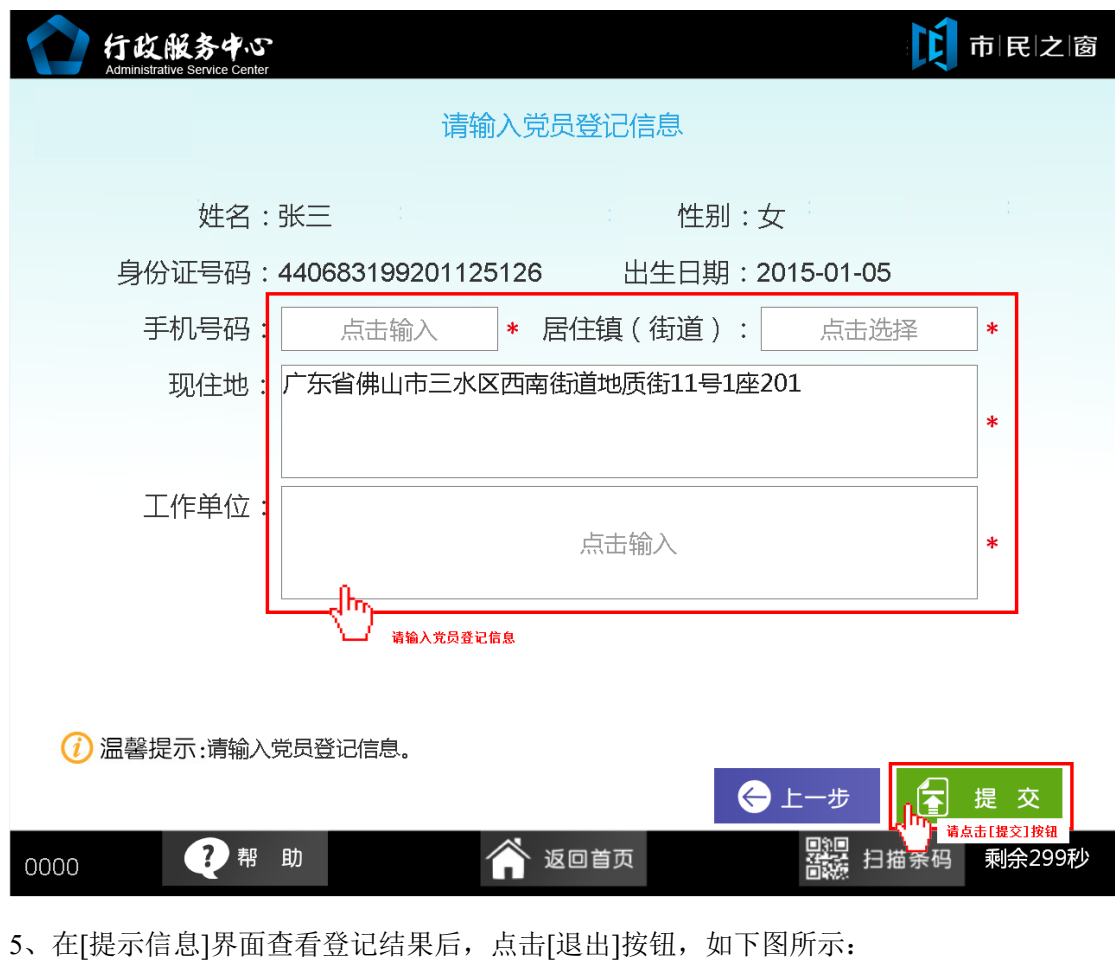

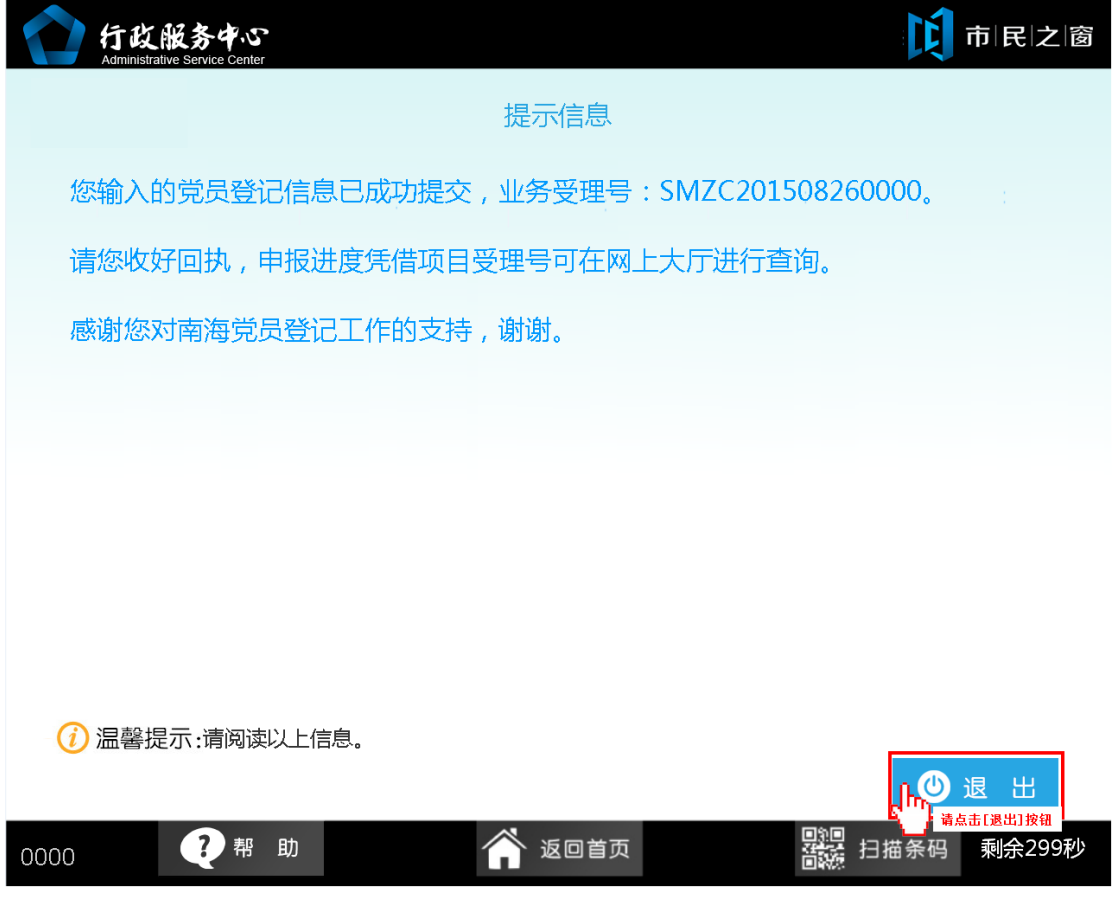